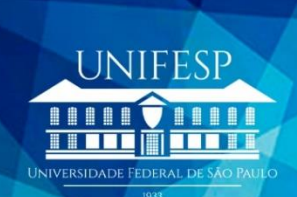

## TELESSAÚDE

# Manual da Plataforma PEGASUS PLATAFORMA DE EDUCAÇÃO E GESTÃO DO ATENDIMENTO DO SUS UNIFESP

Perfil Solicitante

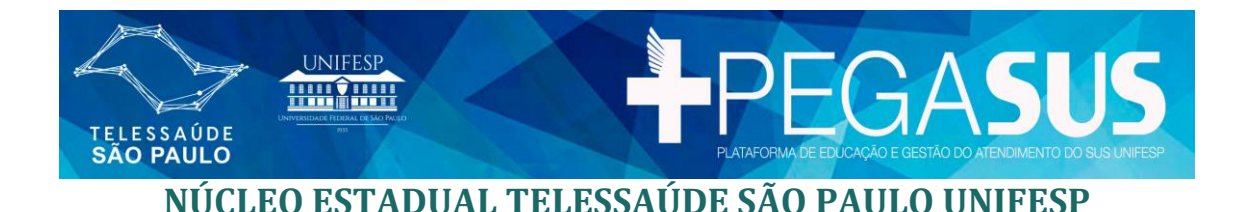

## **EQUIPE**

## **Coordenadora**

Claudia Galindo Novoa

## **Coordenador Adjunto**

Cicero Inacio da Silva

## **Coordenador Executivo**

Alberto Cebukin

## **Teleconsultores**

Felipe Azevedo Moretti Fernanda Campos de Almeida Carrer Francisco de Assis Moreno de Carvalho Kellen Cristine Aureliano Falcão Luciana Geocze Maristela Honório Cayetano Mary Caroline Skelton Macedo Raquel Xavier de Souza Saito

## **Apoio Administrativo**

Claudia Tellini Raphaela Rodrigues Silva

## **Designer Instrucional**

Andréa Pereira Simões Pelogi Gabriela Yuri Uyeda Ando

## **Equipe TI**

André Alberto do Prado Daniel Takeshi Watanabe Eduardo Akamine

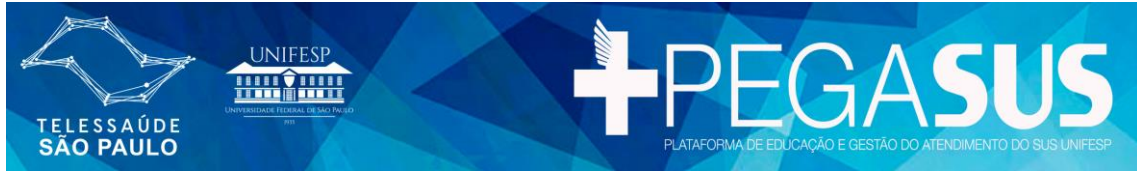

## **PLATAFORMA PEGASUS** Guia de uso - Perfil: SOLICITANTE

## **SUMÁRIO**

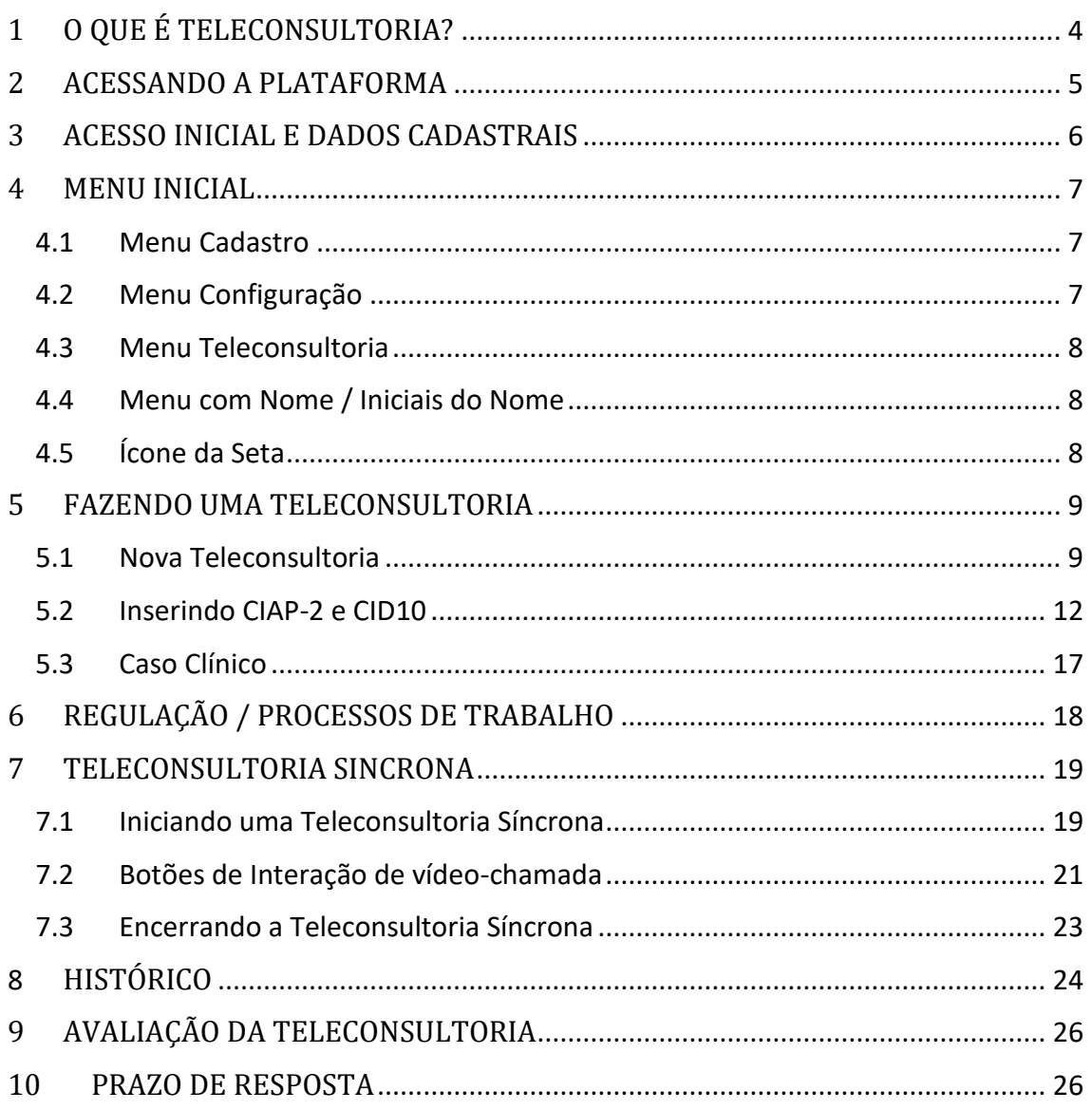

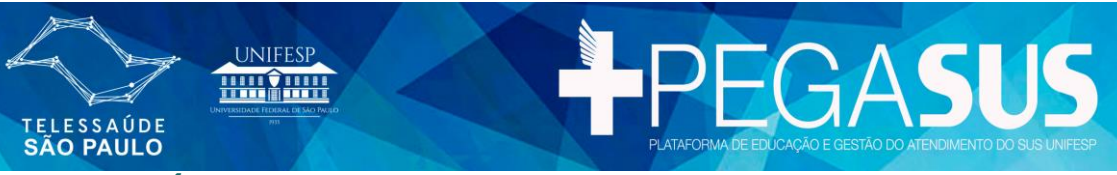

## <span id="page-3-0"></span>**1 O QUE É TELECONSULTORIA?**

Teleconsultoria – é uma consulta registrada e realizada entre trabalhadores, profissionais e gestores da área de saúde, por meio de instrumentos de telecomunicação bidirecional, com o fim de esclarecer dúvidas sobre procedimentos clínicos, ações de saúde e questões relativas ao processo de trabalho, podendo ser:

- síncrona (realizada em tempo real, geralmente por chat, web ou videoconferência);
- $\bullet$  assincrona (por meio de mensagens off-line).<sup>1</sup>

Na plataforma Pegasus você terá acesso às duas formas de teleconsultoria: assíncrona e síncrona. Ao cadastrar sua dúvida na plataforma, de forma estruturada e por escrito, o teleconsultor deverá responder sua dúvida em até 72h, assíncrona. Após esse registro se nesse momento houver um teleconsultor online, habilitado para ajudá-lo com sua aparecerá a opção de chamá-lo por meio de uma videoconferência. Nesse momento sua teleconsultoria passará a ser síncrona.

<sup>&</sup>lt;sup>1</sup> Fonte:<https://saudedigital.saude.gov.br/telessaude/>

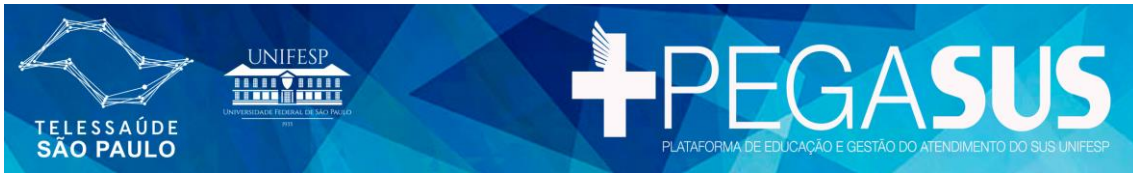

## <span id="page-4-0"></span>**2 ACESSANDO A PLATAFORMA**

Ao receber o e-mail informando que está cadastrado para acessar a plataforma, acesse o link: [https://www.telessaude.unifesp.br](https://www.telessaude.unifesp.br/) .

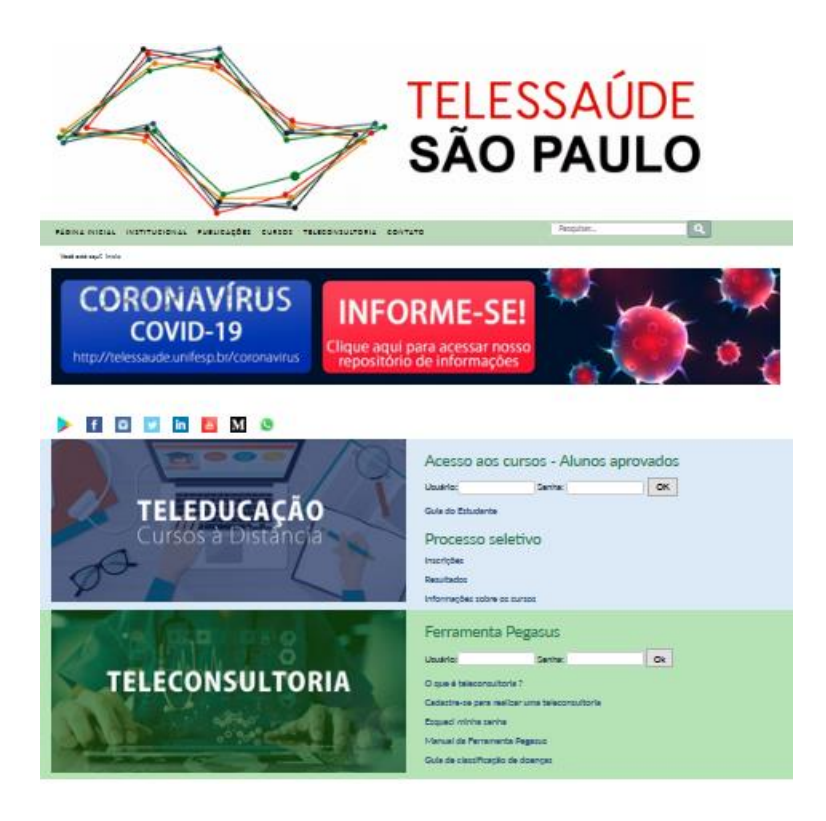

Em "TELECONSULTORIA", campo usuário digite o CPF (apenas números) e a senha. A senha inicial é o número do CPF, se houver zeros no início do CPF estes devem ser digitados.

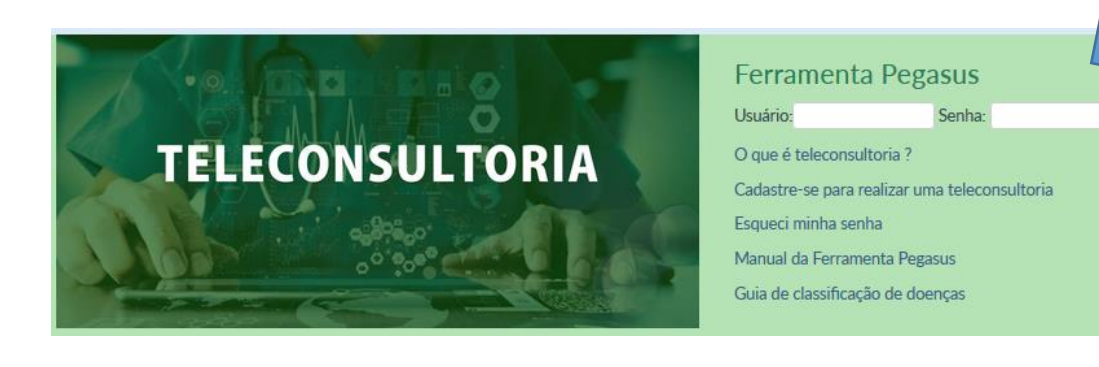

 $Q_{k}$ 

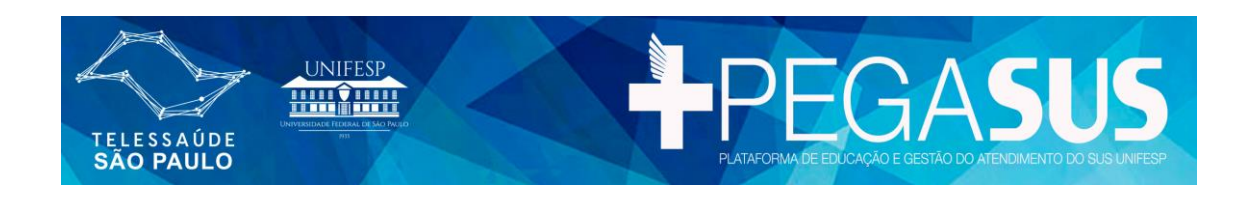

## <span id="page-5-0"></span>**3 ACESSO INICIAL E DADOS CADASTRAIS**

Ao entrar na plataforma PEGASUS pela primeira vez, é necessário completar o cadastro e alterar a senha antes de prosseguir. Você também poderá inserir uma foto. Após preencher todas as informações, clique no botão enviar.

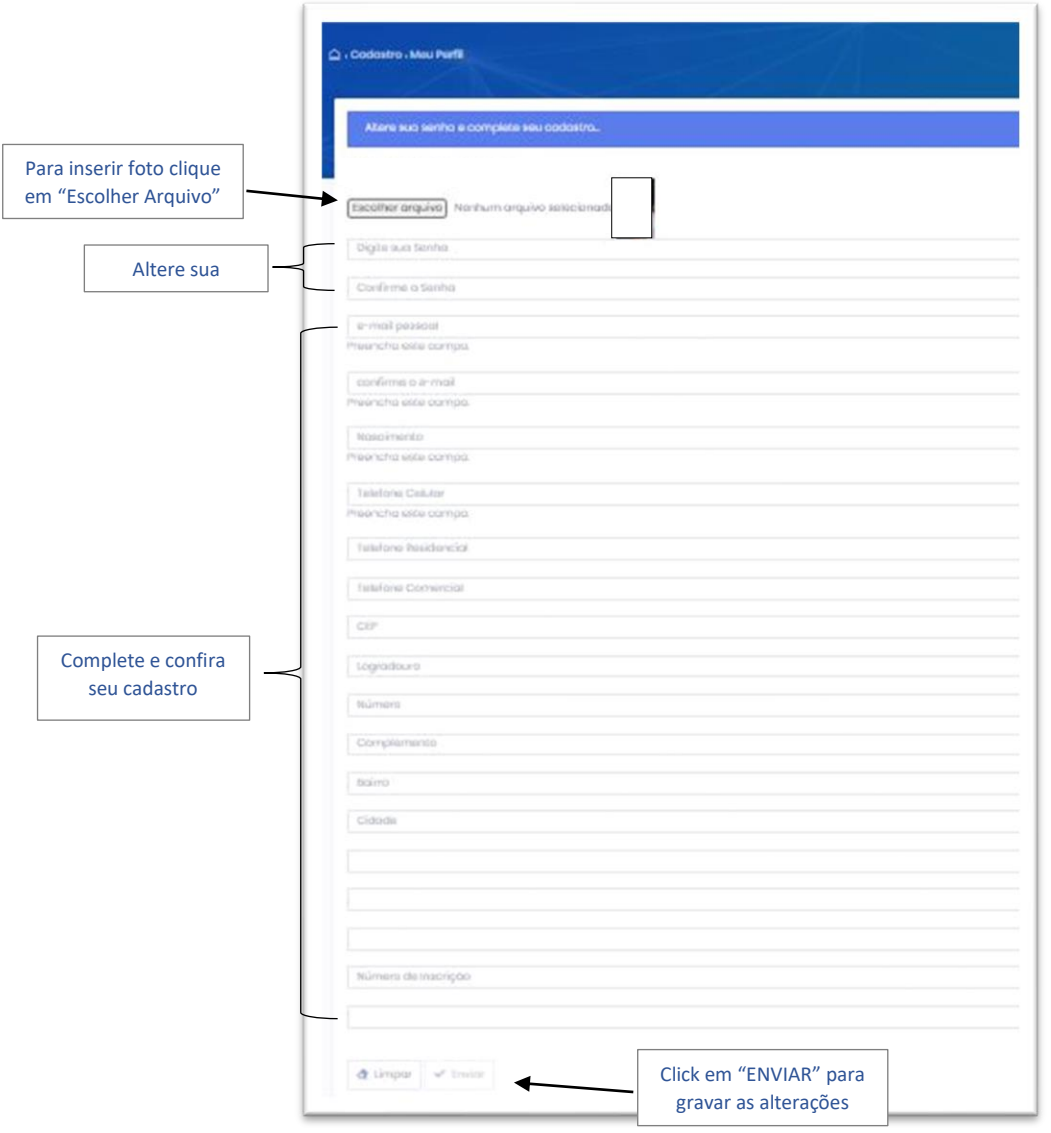

Se o preenchimento estiver correto aparecerá no topo da tela a mensagem:

Dados gravados com sucesso!

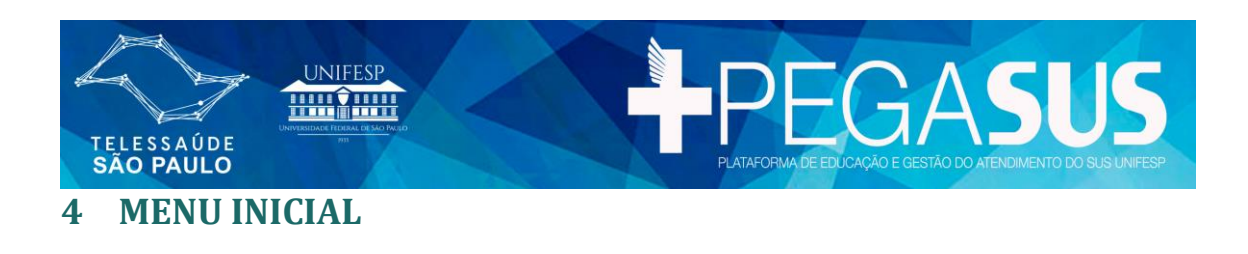

<span id="page-6-0"></span>Abaixo segue tela com menu inicial:

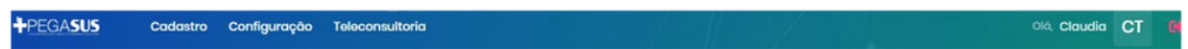

#### <span id="page-6-1"></span>**4.1 Menu Cadastro**

No menu Cadastro há o acesso ao Meu Perfil. Após o acesso inicial se houver alterações em seus dados cadastrais acesse o menu de Configuração > Meu Perfil para alterar o que for necessário. O usuário é responsável por manter seus dados cadastrais atualizados.

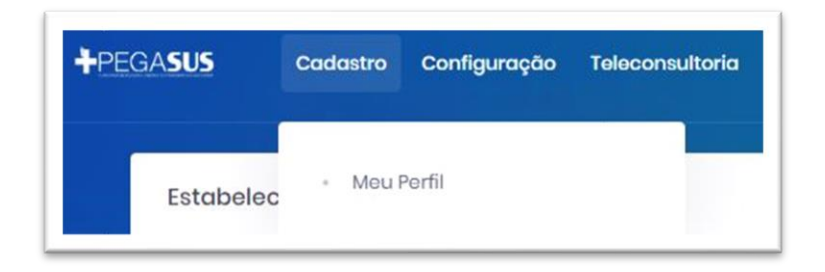

#### <span id="page-6-2"></span>**4.2 Menu Configuração**

#### *Trocar senha*

Caso necessite alterar a senha, acesse Menu Configuração > Trocar Senha. Digite a senha atual, a nova senha e confirme a nova senha. Clique em enviar para gravar a alteração.

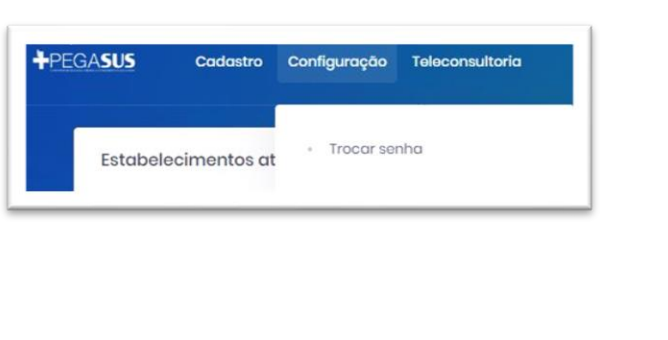

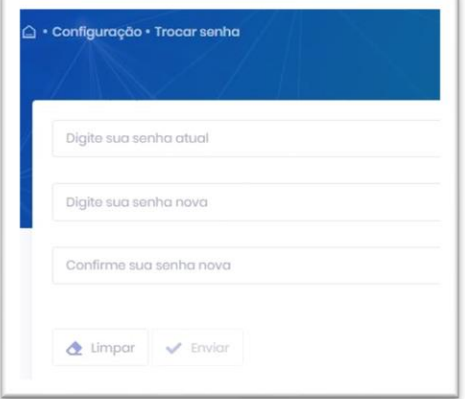

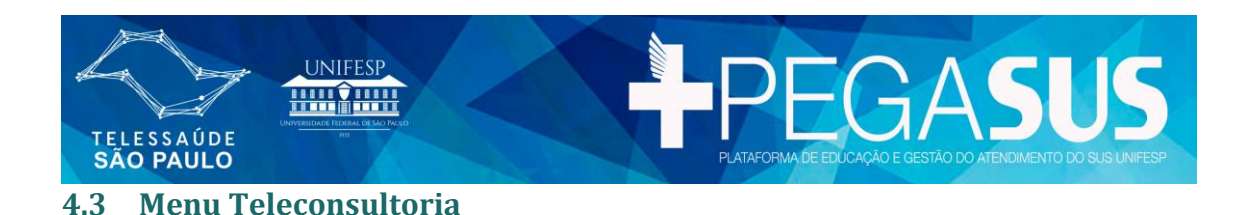

<span id="page-7-0"></span>O Menu Teleconsultoria será descrito detalhadamente nos próximos passos.

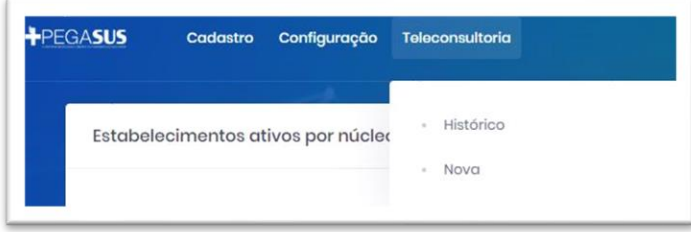

## <span id="page-7-1"></span>**4.4 Menu com Nome / Iniciais do Nome**

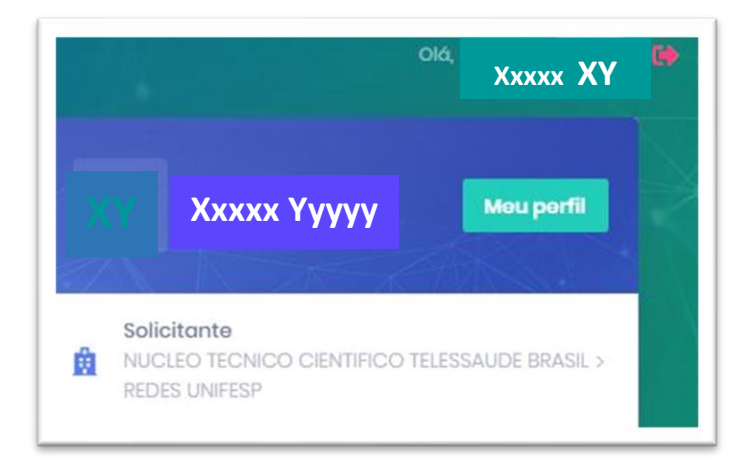

Acesso rápido ao Meu Perfil/ Dados Cadastrais como descrito no item 3.1. Abaixo do nome, na parte branca do menu, estarão listados todos os perfis nos quais estiver cadastrado. O perfil é vínculado a um estabelecimento. Um usuário pode ter mais de um perfil para um mesmo estabelecimento ou vários perfis para vários estabelecimentos.

> **ATENÇÃO***: O usuário sempre deve usar o perfil do estabelecimento no qual a solicitação estiver relacionada*.

#### <span id="page-7-2"></span>**4.5 Ícone da Seta**

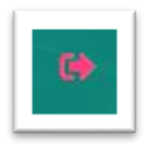

Ícone da Seta - Botão "*Sair*": sempre que terminar de usar a Plataforma Pegasus clique nessa seta para sair e se deslogar.

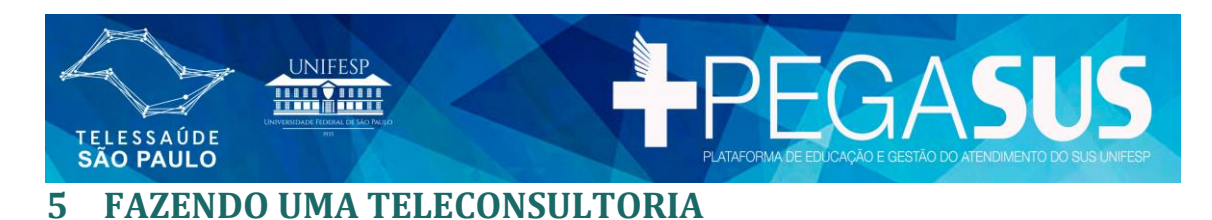

### <span id="page-8-1"></span><span id="page-8-0"></span>**5.1 Nova Teleconsultoria**

Para solicitar uma teleconsultoria clique no Menu Teleconsultoria > Nova:

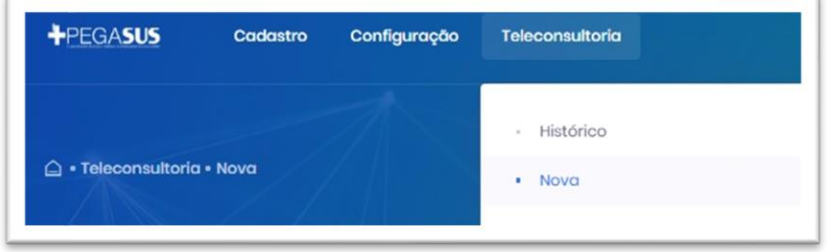

A tela a seguir será exibida:

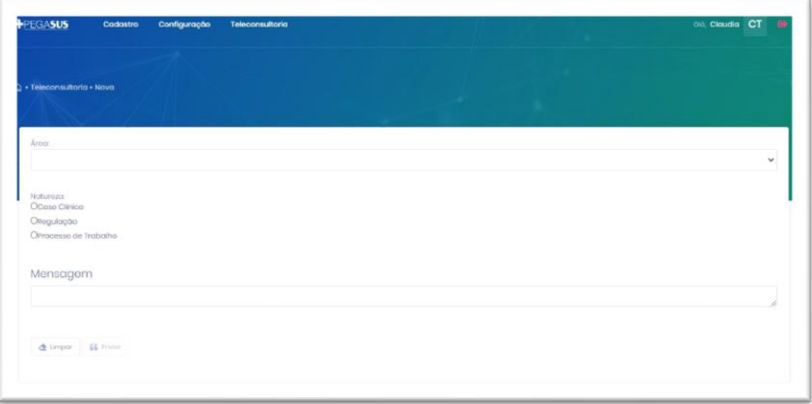

Nela selecione a área a qual pertence seu questionamento.

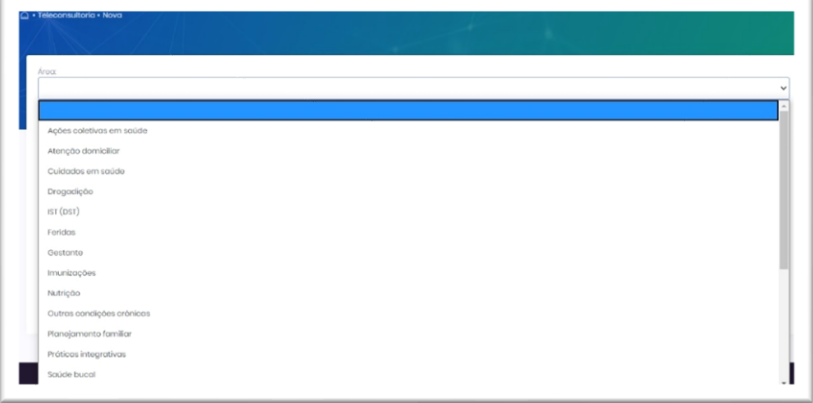

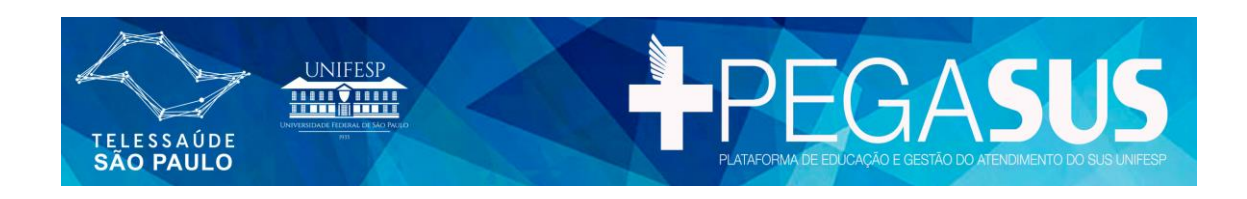

Selecione a natureza:

- **Caso Clínico** para dúvidas referente a tratamentos, diagnósticos e procedimentos clínicos.
- **Regulação** solicitações de informações referentes a protocolos préestabelecidos e encaminhamentos.
- **Processos de Trabalho** questões relativas a processos de trabalho das equipes de saúde.

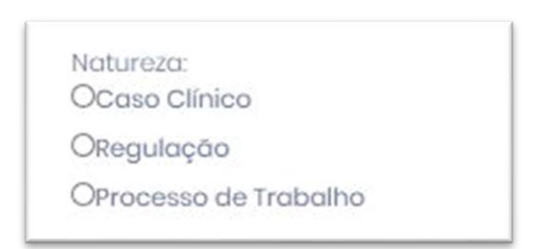

Caso a solicitação seja relacionada ao atendimento de um paciente, o mesmo poderá ser identificado. Para isso clique no botão "Inserir Paciente". Esse campo não é de preenchimento.

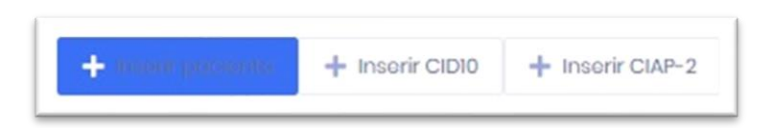

Para que a pesquisa de paciente seja mais rápida e acertiva você pode preencher dois ou mais dados do paciente e clicar em pesquisar.

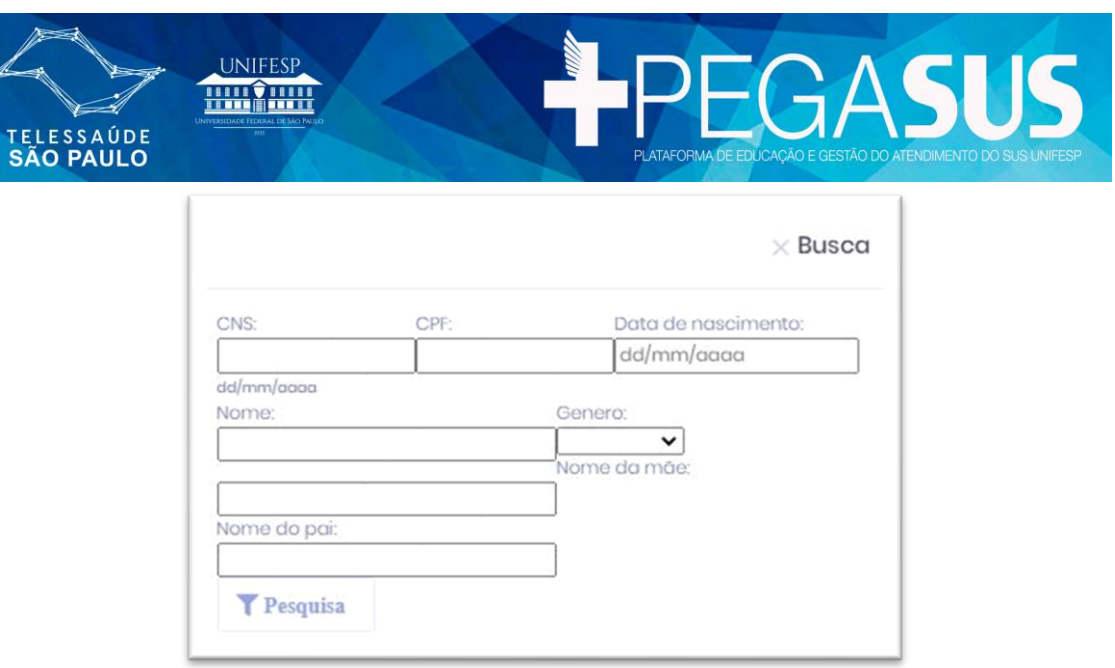

Selecione o nome que esta procurando, conferindo nome do pai e da mãe e a data de nascimento para certificar-se de que não há homônimos:

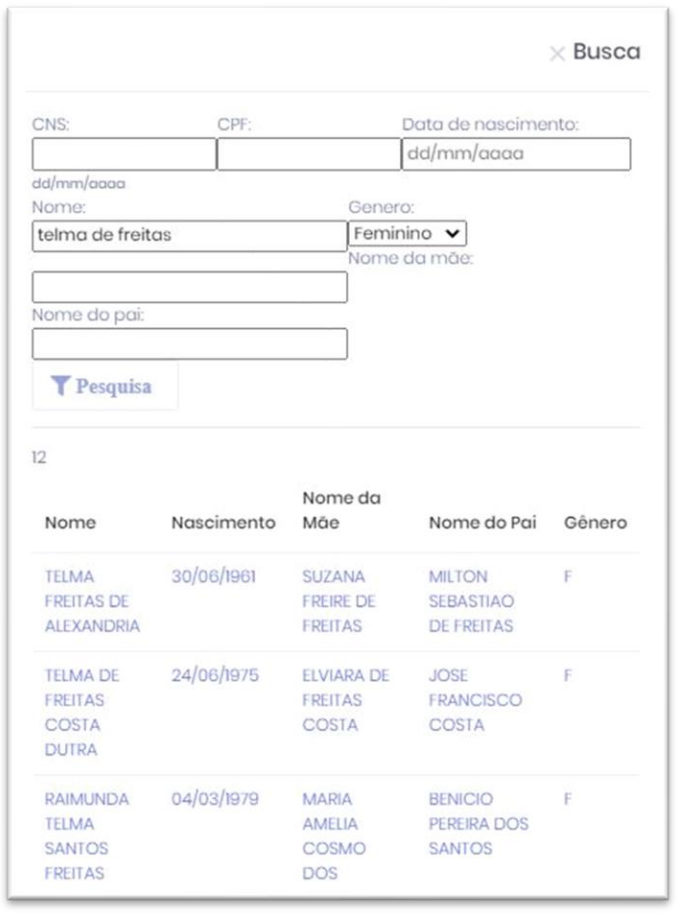

<span id="page-11-0"></span>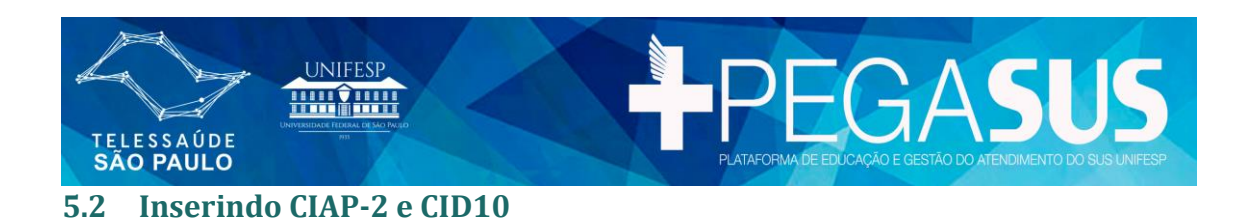

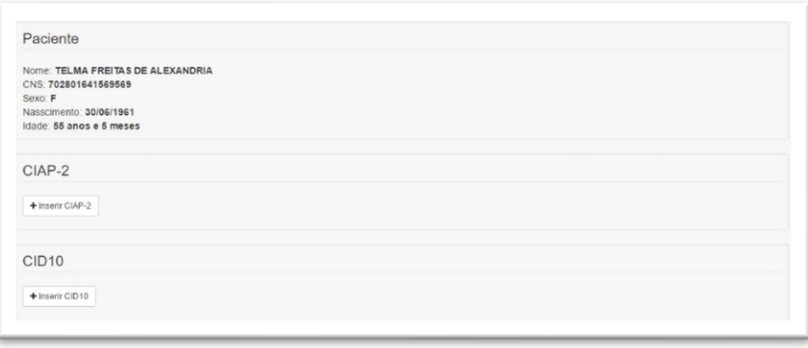

Quando houver casos clínicos deve-se preencher as informações CIAP-2 e CID-10.

#### **CIAP-2 – Classificação Internacional de Atenção Prímária (Segunda Edição)**

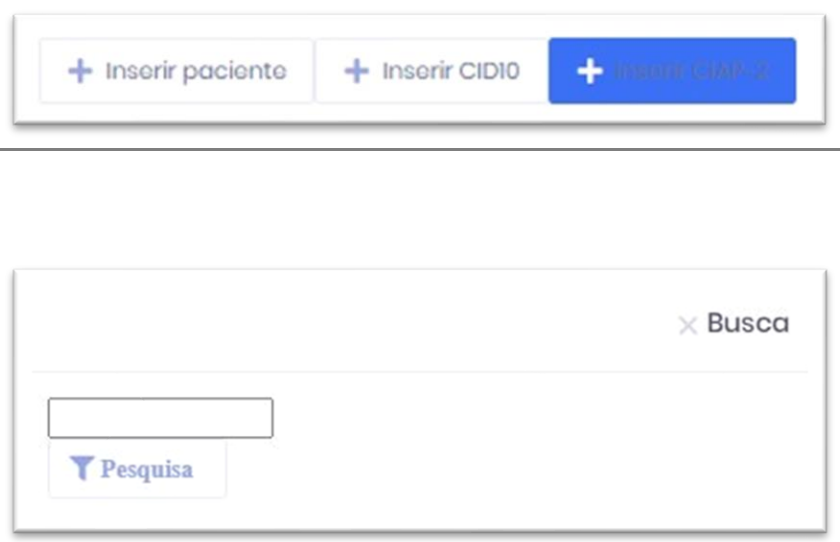

Clicando em pesquisa aparecerá a lista completa do CIAP-2, clique no sinal de mais para selecionar o item que se aplicar ao paciente. Podem ser selecionados vários CIAP-2 para um mesmo caso clínico.

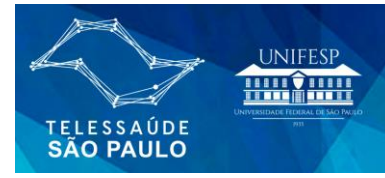

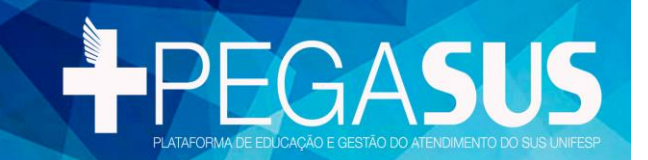

#### **LEGENDA DE CORES CIAP2**

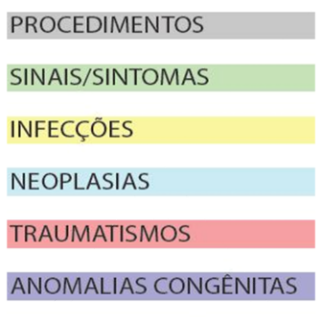

**OUTROS DIAGNÓSTICOS** 

*Obs.:* Para maiores informaçõeds sobre CIAP2 consulte o manual disponível na bilbioteca virtual no link: [https://www.telessaude.unifesp.br](https://www.telessaude.unifesp.br/index.php/biblioteca-virtual)

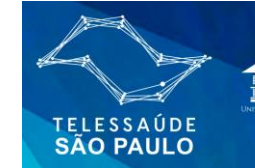

UNIFESP **HIMANIH** 

#### **Relação CIAP2**

 $\times$  Busca

FPEGASUS

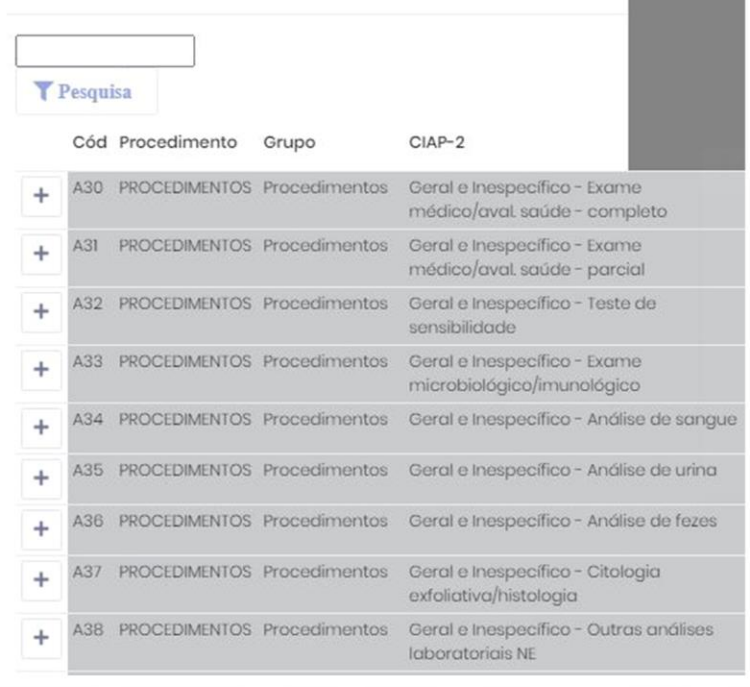

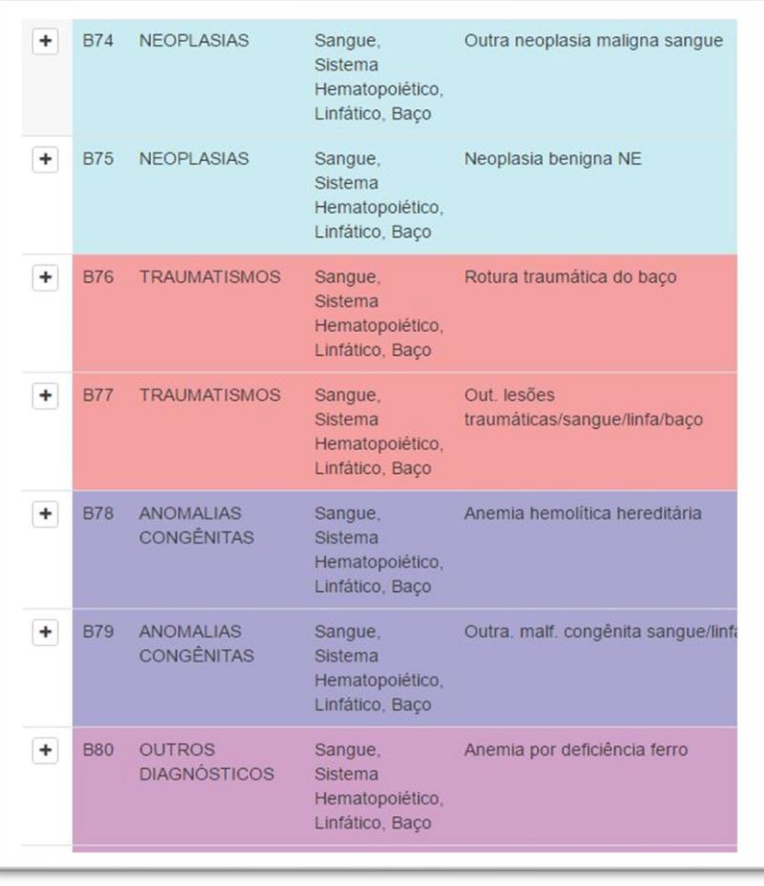

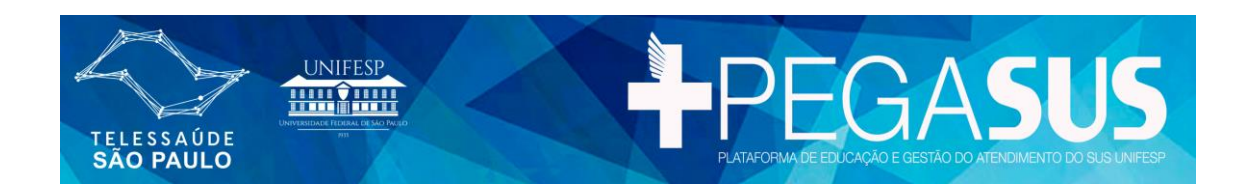

A Busca também poderá ser feita por nome / palavras-chaves:

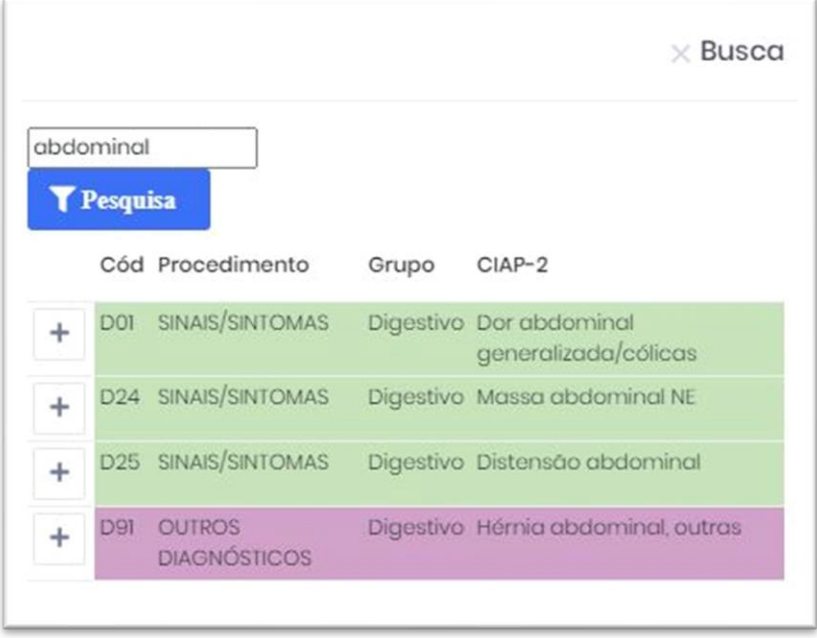

**CID10 – Classificação Internacional de Doenças**

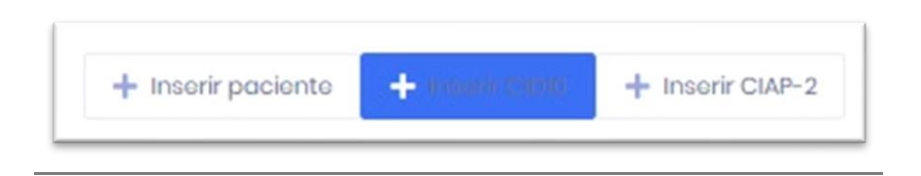

Clicando em procura aparecerá a lista completa do CID10, clique no sinal de mais para selecionar o item que se aplicar ao paciente. Podem ser selecionados vários itens para um mesmo paciente.

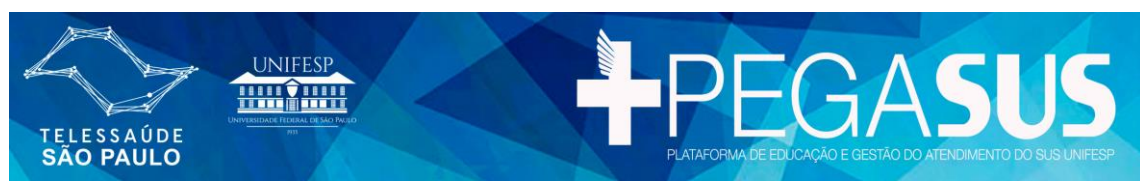

A Busca também poderá ser feita por nome / palavras-chaves:

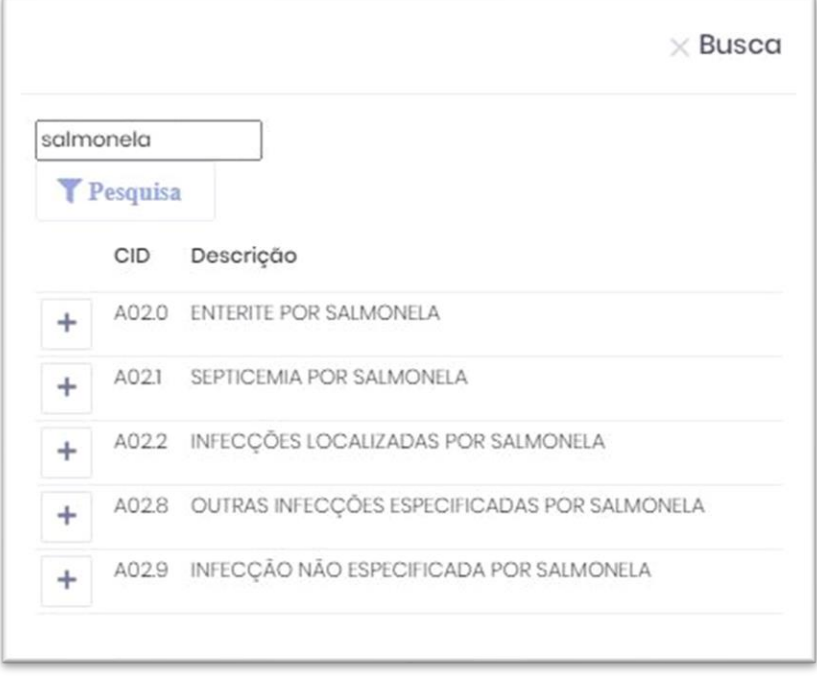

Após o preenchimento terá a tela com todas as informações, de CIAP-2 e CID 10, do paciente no momento do atendimento:

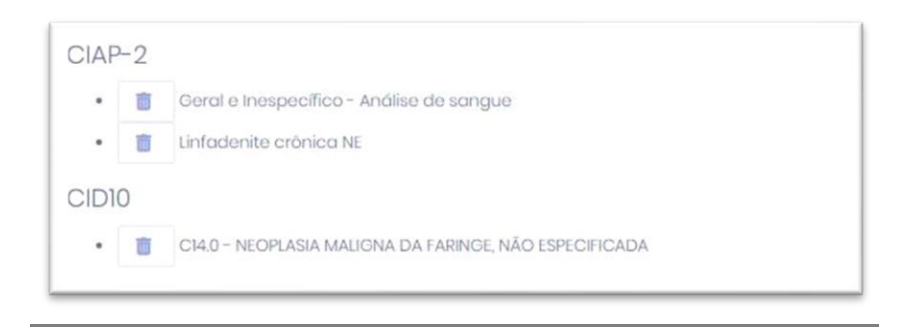

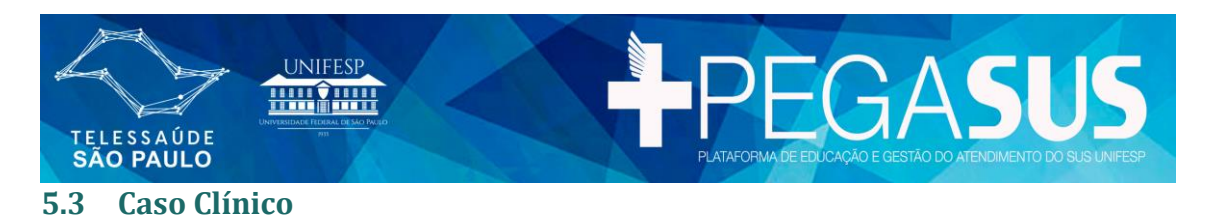

<span id="page-16-0"></span>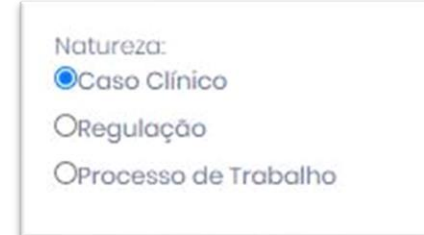

Para casos clínicos, com ou sem paciente, é necessário que haja descrição do atendimento utilizando-se o método SOAP. Essa ferramenta possibilita registrar o atendimento da consulta usando o método de registro orientado a

problemas. Esse preenchimento não é obrigatório, mas irá ajudar a estruturar as informações para um melhor diagnóstico.

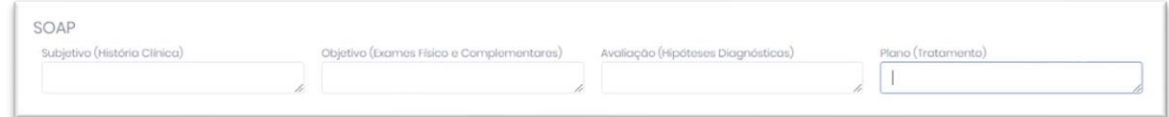

Após a descrição do método SOAP, no campo mensagem, descreva a dúvida:

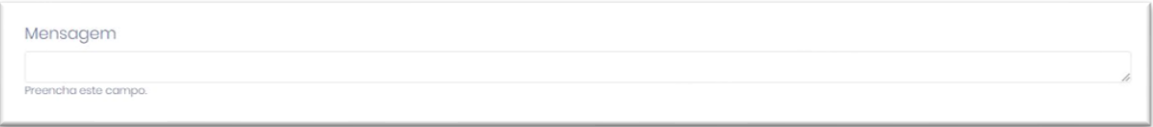

A plataforma também permite anexar arquivos como exames, imagens e áudios, para ajudar no melhor diagnóstico do problema. Para isso, clique em adicionar arquivos e selecione o local onde o arquivo se encontra. É permitido anexar mais de um arquivo. Suporte a diversos formatos de arquivos como: áudio, vídeo, imagem, texto, planilha, PDF entre outros.

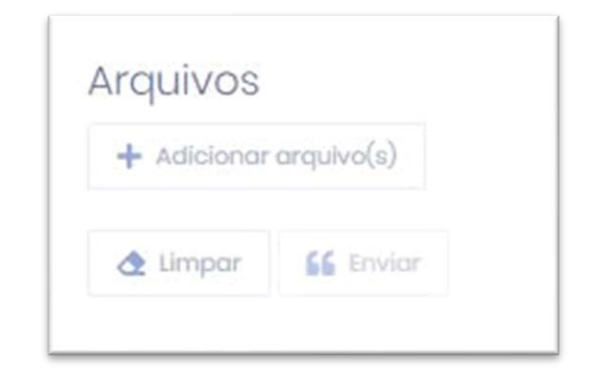

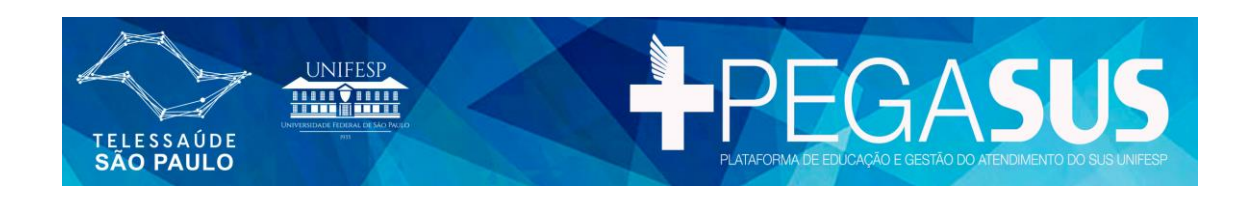

#### Anexando arquivos:

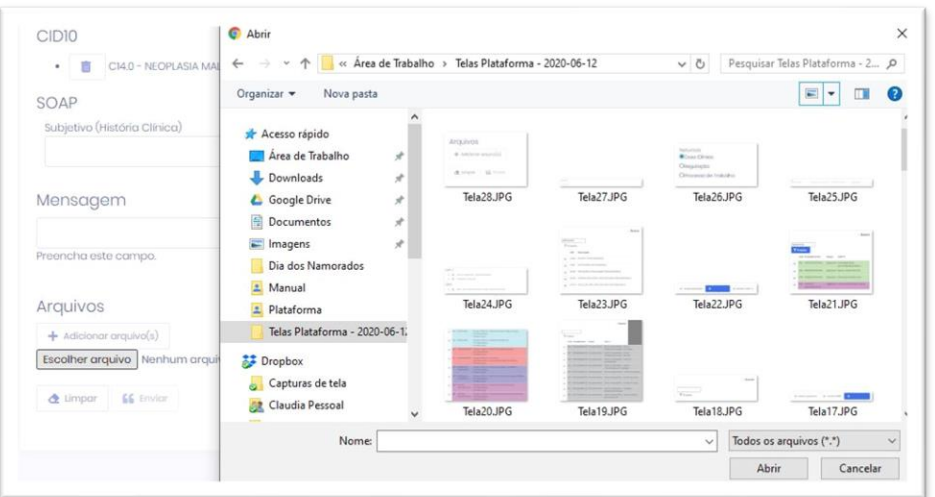

Após a conclusão de toda informação, verifique se todas as informações estão corretas e clique no botão enviar para registrar a solicitação.

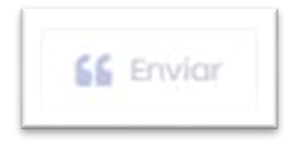

## <span id="page-17-0"></span>**6 REGULAÇÃO / PROCESSOS DE TRABALHO**

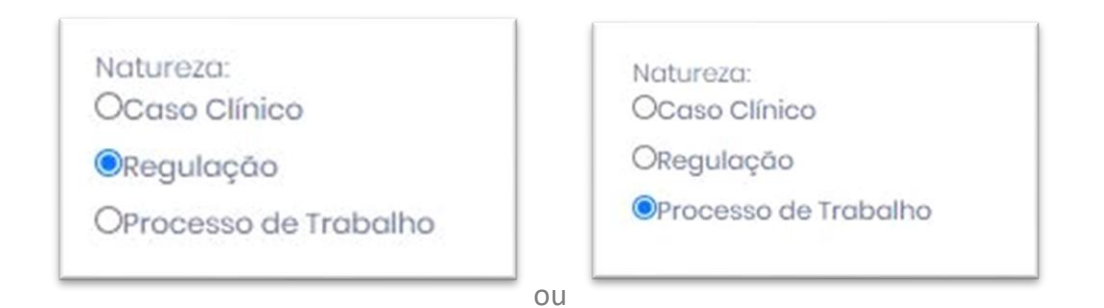

No caso de Natureza ser **REGULAÇÃO ou PROCESSOS DE TRABALHO** você poderá inserir paciente, descrever a dúvida no campo mensagem, colocar a classificação CID-10 e CIAP02 e se julgar necessário poderá inserir arquivos. No final, basta clicar no botão enviar para gravar a solicitação. (Todos os passos desse processo já estão descritos de forma detalhada no item Caso Clínico).

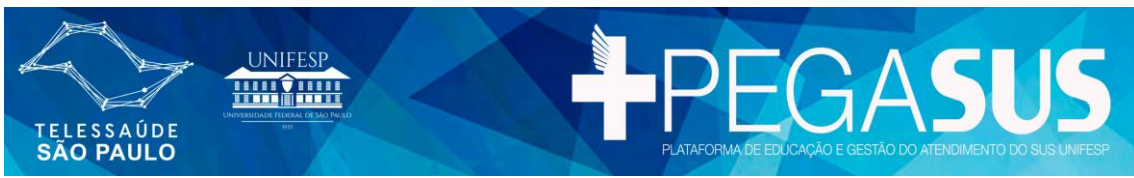

## <span id="page-18-0"></span>**7 TELECONSULTORIA SINCRONA**

#### <span id="page-18-1"></span>**7.1 Iniciando uma Teleconsultoria Síncrona**

Após enviar a teleconsultoria, se houver um profissional da saúde disponível online, chamado de teleconsultor, habilitado na área da dúvida que foi enviada, aparecerá seguinte tela:

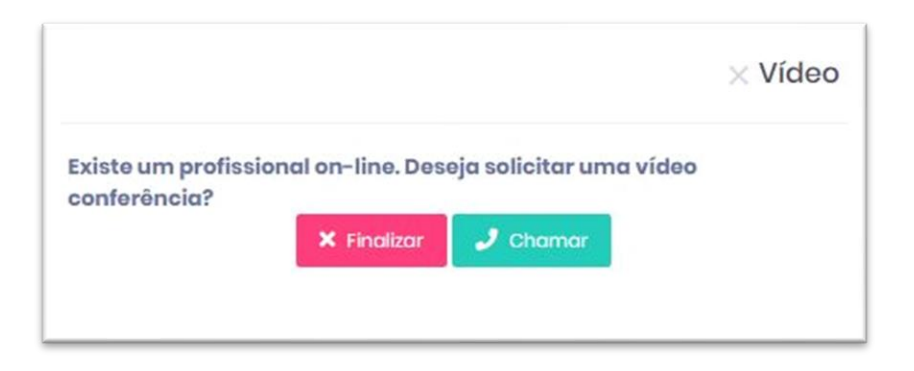

Se quiser ser atendido de forma síncrona (por vídeo), clique em chamar para que o profissional seja solicitado para o atendimento online. Na sequência aparecerá uma tela com as informações por escrito.

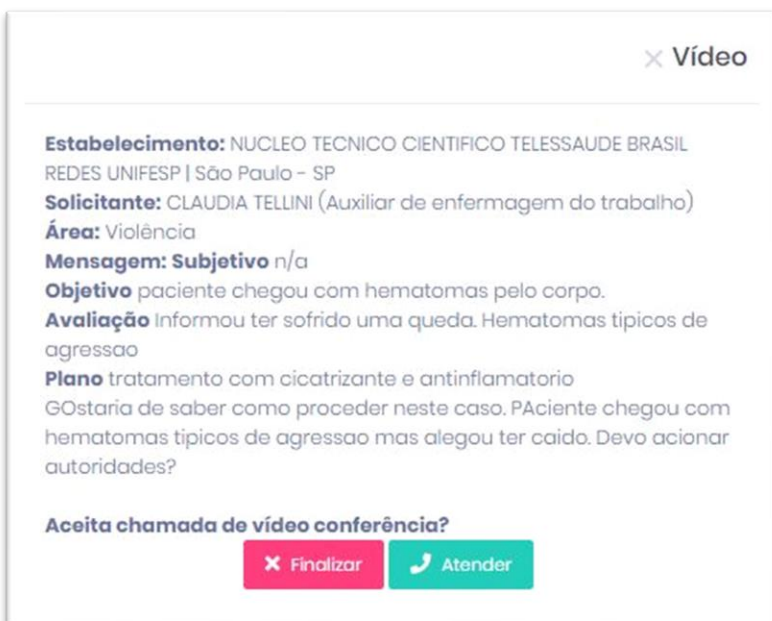

Clique no botão atender para prosseguir e falar com um profissional online.

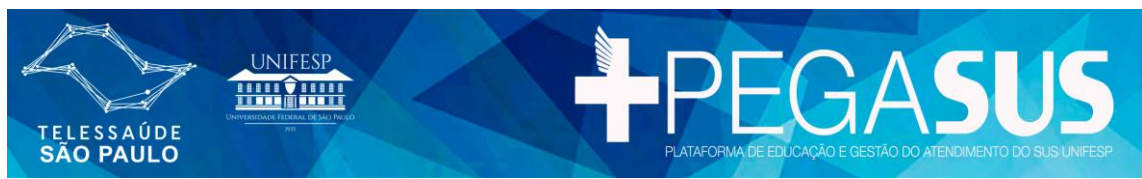

Você deverá permitir que a plataforma a acesse seu microfone e sua câmera para prosseguir.

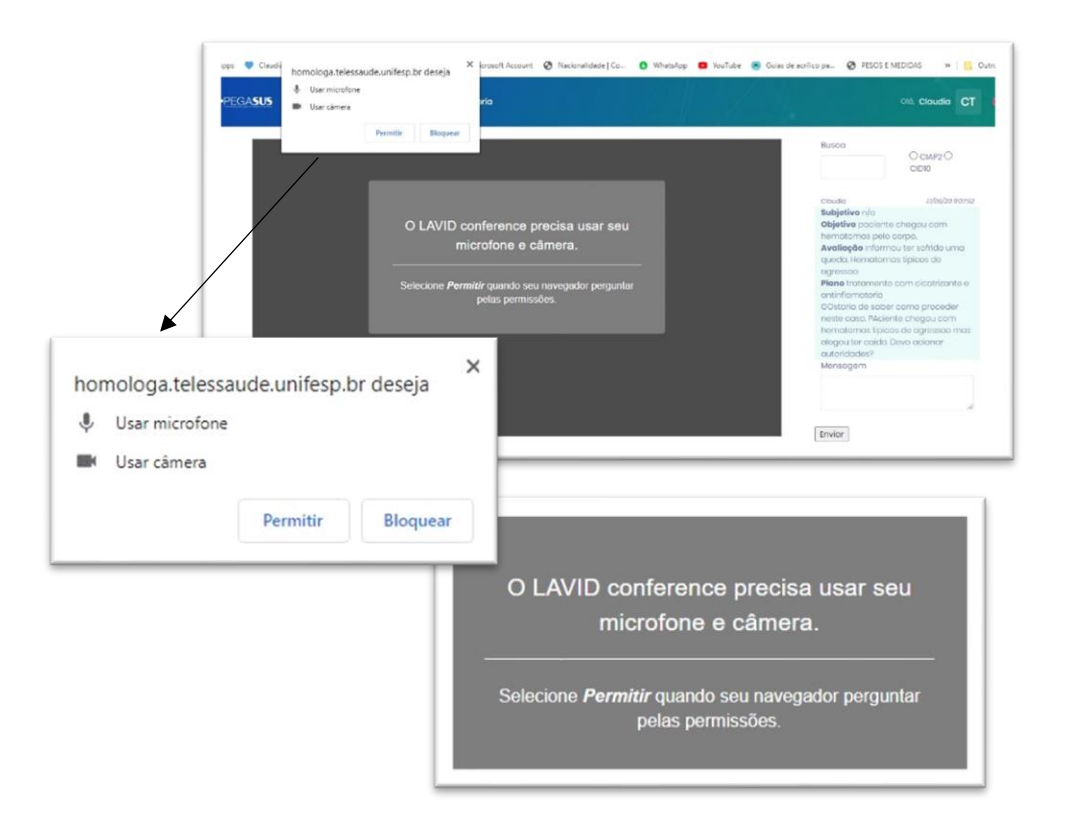

Na tela seguinte o teleconsultor aparecerá e poderá interagir e esclarecer as dúvidas relacionadas ao caso digitado no início do atendimento.

Devemos esclarecer que um teleconsultor só poderá responder duvidas relacionadas ao atendimento descrito, para esclarecimento de novas dúvidas é necessário realizar uma nova teleconsultoria.

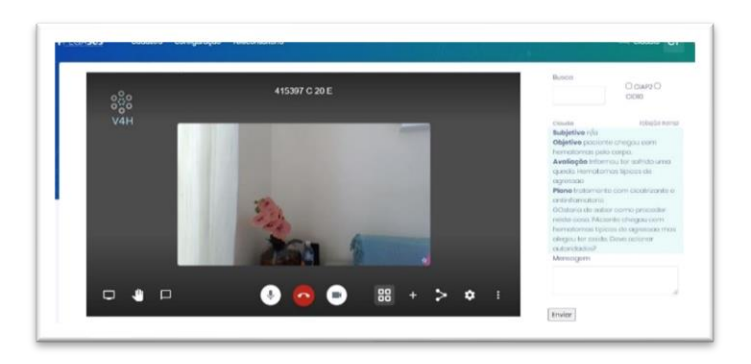

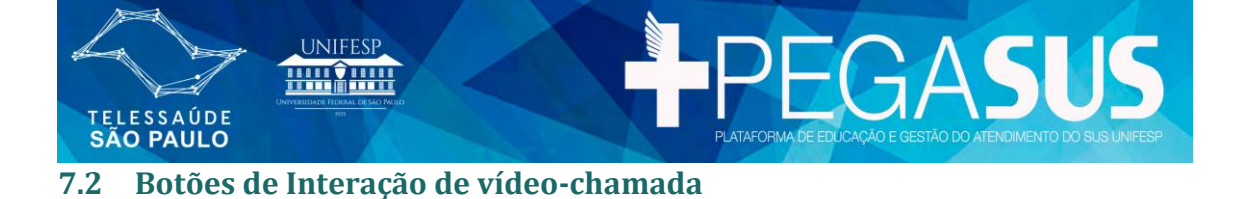

<span id="page-20-0"></span>**Ícone do monitor** - compartilha a tela caso necessário.

**Ícone da mão** – erguer ou baixar a mão. Serve para sinalizar que deseja falar.

**Ícone do balão** – abre ou fecha o chat.

**Ícone do microfone** - inicia ou fecha o som do microfone durante uma chamada. O ideal é que permaneça fechado enquanto outra pessoa estiver falando para evitar ruídos do ambiente.

**Ícone do Telefone** – encerra a chamada.

**Ícone da Câmera** - ativa ou desativa a câmera durante uma chamada.

**Ícones com 4 quadrinhos** – alternar a forma de visualização dos participantes na chamada.

**Ícone + e Ícone de Compartilhamento** – por questões de segurança da informação e confidencialidade de dados do estarão desabilitados.

**Ícone Engranagem/ Configurações** – acessa o painel com algumas configurações que podem ser feitas. Dentro de configurações é possível encontrar 3 menus:

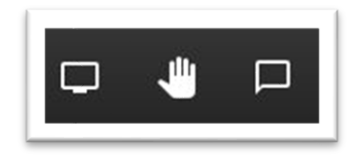

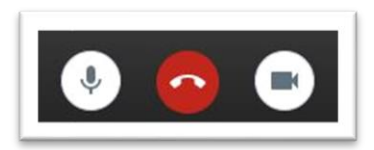

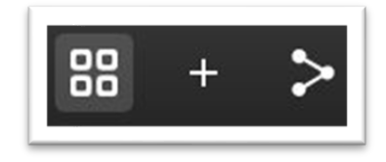

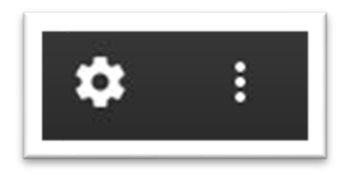

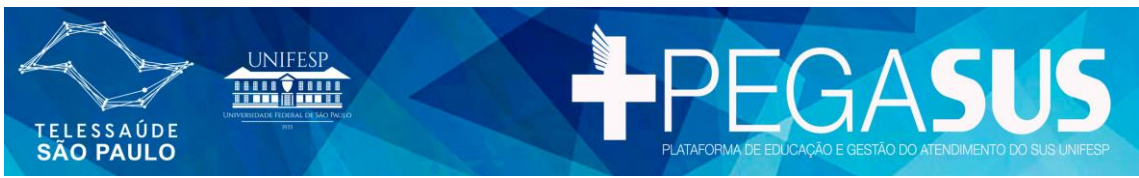

**Menu Dispositivos** – aqui é possivel configurar a Câmera, o Microfone e a Saída de Áudio. Após configurar é possível realizar um teste para saber se tudo está funcionando corretamente. Após configuar clique em OK.

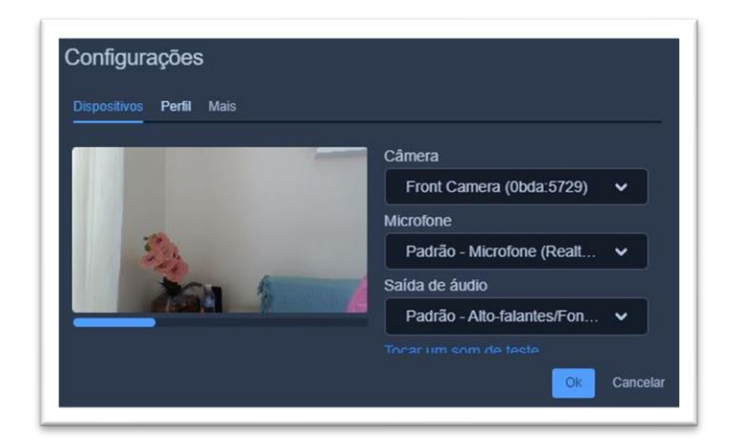

**Menu Perfil** - pode-se colocar o nome de exibição, será o nome que aparecerá durante a video chamada. Também pode colocar um e-mail. Após configurar clique em OK.

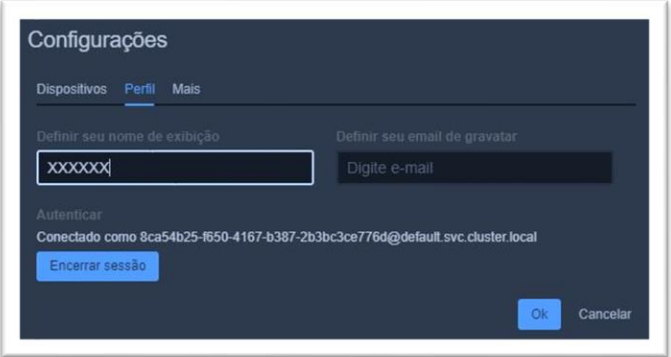

**Menu Mais** – Serve para gerenciar a forma como os convidados irão entrar na vídeo chamada, além de poder configurar o idioma utilizado.

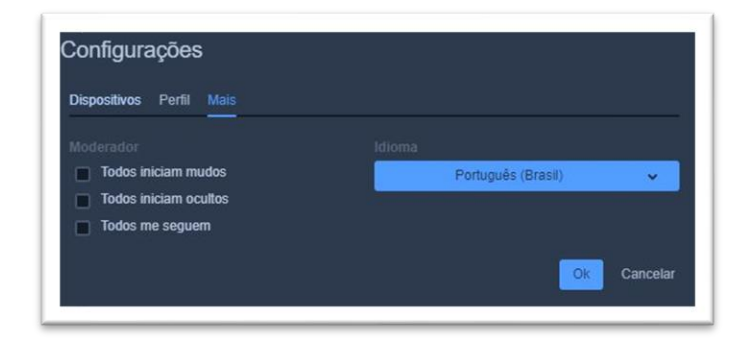

**NÚCLEO TÉCNICO-CIENTÍFICO TELESSAÚDE BRASIL REDES UNIFESP**  [suporte.telessaude@unifesp.br](mailto:suporte.telessaude@unifesp.br) – (11) 3385-4211

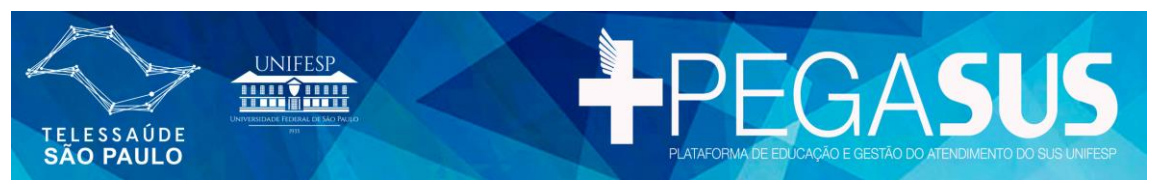

**Ícone 3 pontos verticais**: abre um menu que permite acessar algumas funcionalidades.

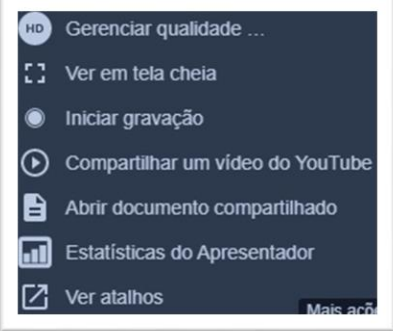

**Gerenciar qualidade** - Gerencia a qualidade de vídeo.

**Ver em tela cheia** – permite visualisar a chamada em tela cheia.

**Iniciar gravação / Compartilhar um Vídeo do YouTube** - por questões de segurança da informação e confidencialidade de dados do paciente esses ícones estão desabilitados.

#### <span id="page-22-0"></span>**7.3 Encerrando a Teleconsultoria Síncrona**

Ao encerrar a teleconsultoria síncrona aparecerá a tela abaixo, caso tenha algum complemento basta digitar em mensagem. Caso contrário basta sair da teleconsultoria.

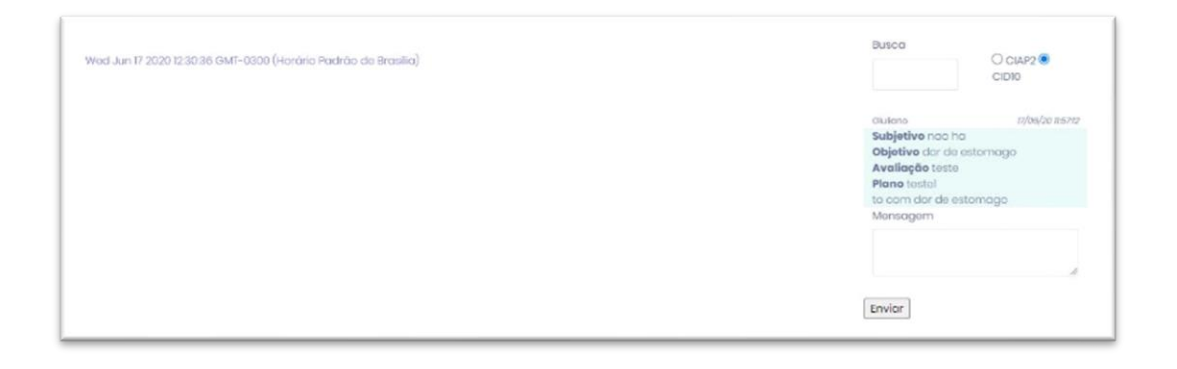

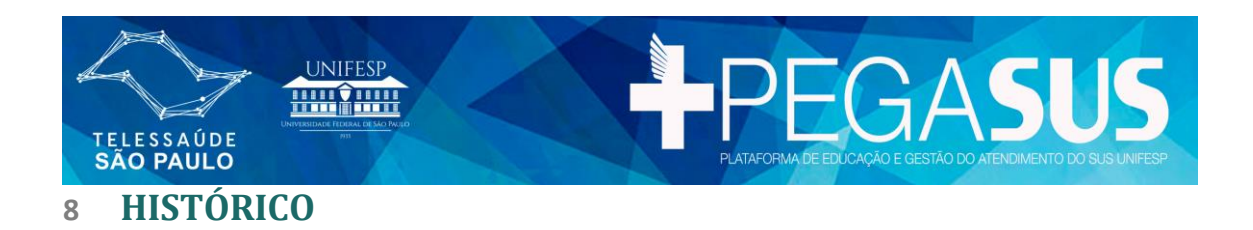

<span id="page-23-0"></span>No menu Histórico o usuário encontra uma relação detalhada de todas as suas solicitações e o status de cada uma delas. Aqui é onde encontrará também o retorno/resposta das solicitações realizadas.

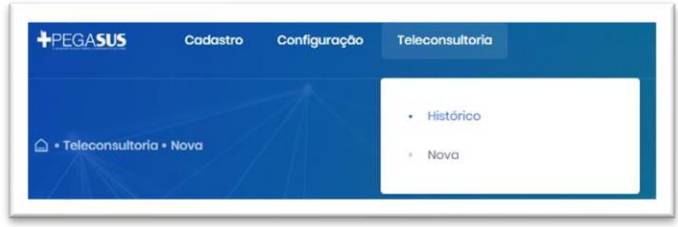

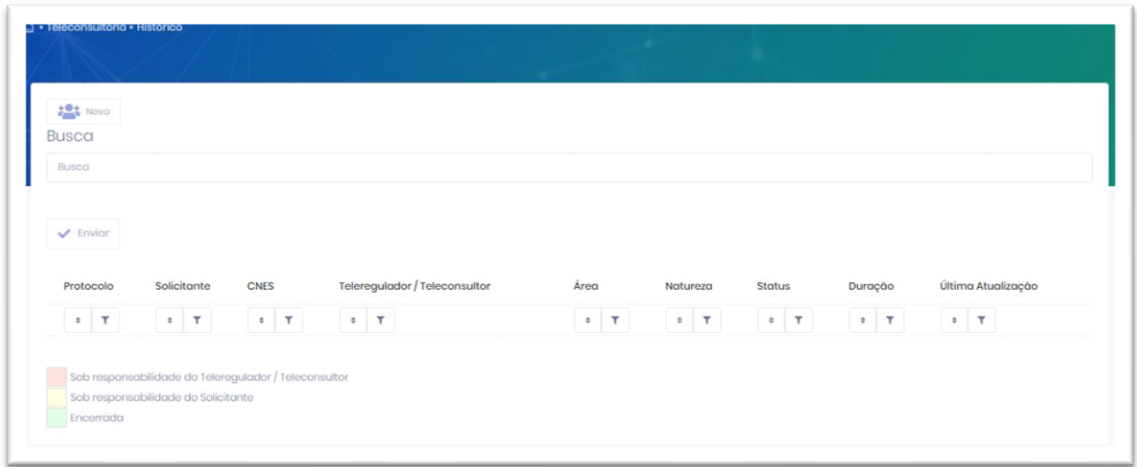

- **Busca:** serve para procurar uma teleconsultoria especifica.
- **Protocolo:** é o número de registro da teleconsultoria.
- **Solicitante:** nome de quem fez a solicitação.
- **CNES:** Cadastro Nacional de Estabelecimentos de Saúde é o código do estabelecimento que deu origem a teleconsultoria.
- **Teleregulador/Teleconsultor:** nome de quem está regulando ou respondendo a solicitação.
- **Área:** a area que a solicitação foi inserida quando foi criada a teleconsultoria.
- **Natureza:** qual o tipo de solicitação caso clínico, regulação ou processo de trabalho, conforme preenchido no ato em que a solicitação foi feita.

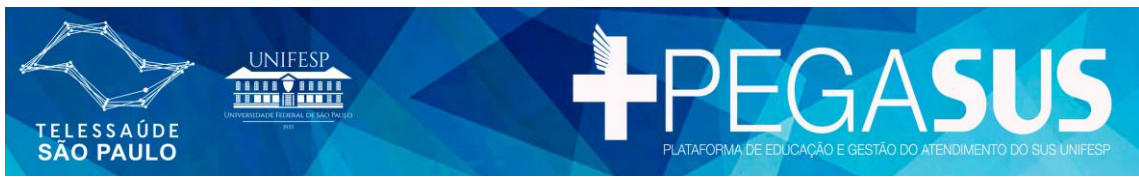

- **Status**: é o status na qual encontra-se a solicitação: **Solicitada, Respondida, Reaberta, Encerrada Pelo Sistema, Encaminhada, Em elaboração, Devolvida, Concluída e Avaliada.**
- **Duração**: tempo em que a solicitação está aberta.
- **Última Atualização**: data da última ação feita na teleconsultoria.

O quadro ao lado possui uma legenda de cores as quais as solicitações aparecem e sob a responsabilidade que se encontra.

Sob responsabilidade do Teleregulador / Teleconsultor Sob responsabilidade do Solicitante Encerrada

Na tela abaixo, segue um exemplo de tela de histórico com 2 teleconsultorias que aguardam ser telereguladas.

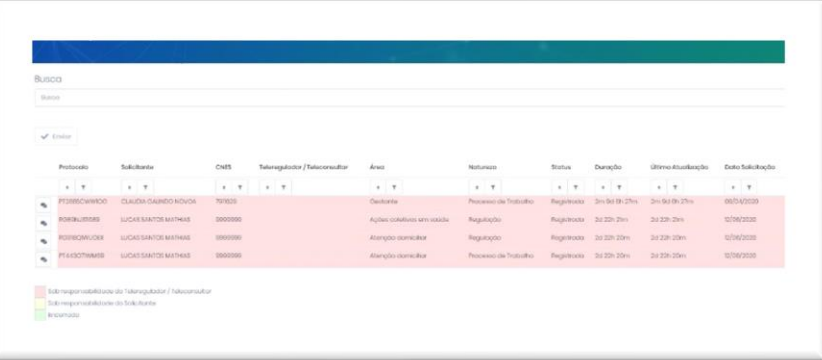

Para verificar o retorno da teleconsultoria basta clicar sobre ela. As perguntas e respostas aparecerão com cores diferentes para melhor visualização da solicitação e da resposta, como mostra a tela a seguir.

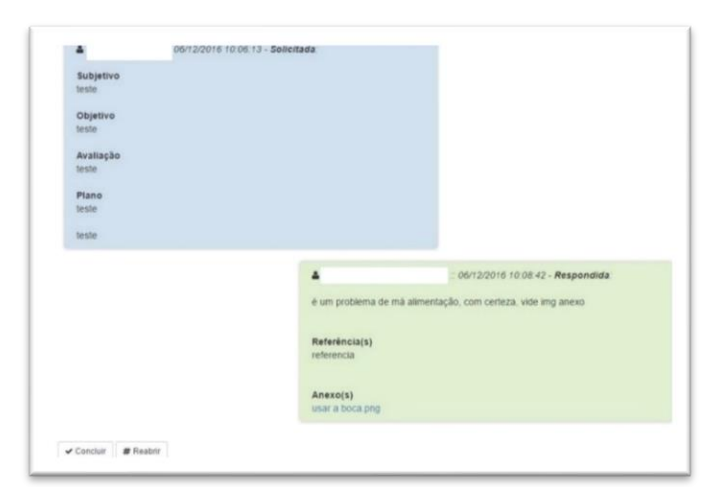

O solicitante poderá concluir a solicitação se estiver satisfeito com o retorno dado pelo teleconsultor.

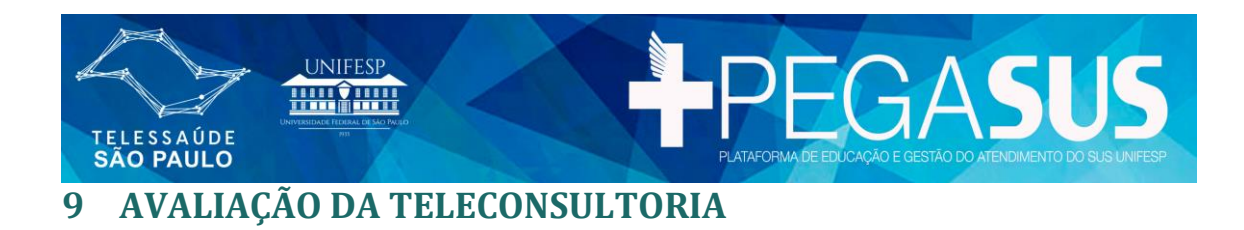

<span id="page-25-0"></span>Ao concluir a teleconsultoria o solicitante deverá fazer uma avaliação sobre a teleconsultoria:

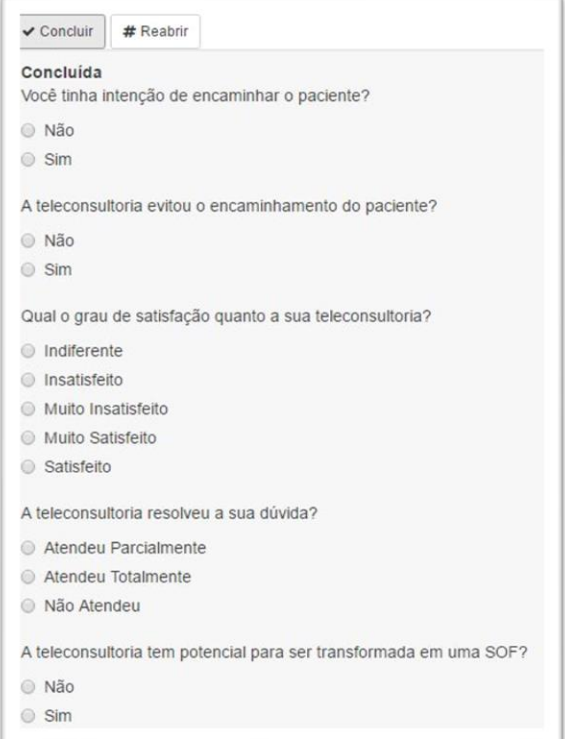

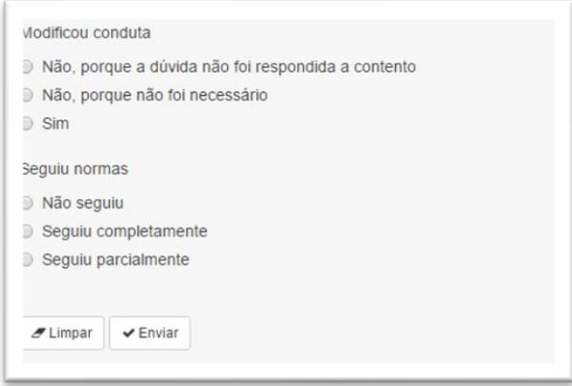

## <span id="page-25-1"></span>**10 PRAZO DE RESPOSTA**

O prazo para resposta das solicitações é de no máximo 72 horas, conforme determinação do Programa Nacional Telessaúde Brasil Redes.